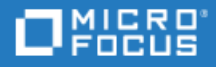

# <span id="page-0-0"></span>VuGen

Software Version: 12.60

### Installation Guide

Go to **HELP CENTER ONLINE** <http://admhelp.microfocus.com/vugen/>

Document Release Date: August 26, 2018 | Software Release Date: August 2018

### Legal Notices

#### Disclaimer

Certain versions of software and/or documents ("Material") accessible here may contain branding from Hewlett-Packard Company (now HP Inc.) and Hewlett Packard Enterprise Company. As of September 1, 2017, the Material is now offered by Micro Focus, a separately owned and operated company. Any reference to the HP and Hewlett Packard Enterprise/HPE marks is historical in nature, and the HP and Hewlett Packard Enterprise/HPE marks are the property of their respective owners.

#### **Warranty**

The only warranties for products and services of Micro Focus and its affiliates and licensors ("Micro Focus") are set forth in the express warranty statements accompanying such products and services. Nothing herein should be construed as constituting an additional warranty. Micro Focus shall not be liable for technical or editorial errors or omissions contained herein. The information contained herein is subject to change without notice.

#### Restricted Rights Legend

Contains Confidential Information. Except as specifically indicated otherwise, a valid license is required for possession, use or copying. Consistent with FAR 12.211 and 12.212, Commercial Computer Software, Computer Software Documentation, and Technical Data for Commercial Items are licensed to the U.S. Government under vendor's standard commercial license.

### Copyright Notice

© Copyright 1994-2018 Micro Focus or one of its affiliates.

#### Trademark Notices

Adobe™ is a trademark of Adobe Systems Incorporated.

Microsoft® and Windows® are U.S. registered trademarks of Microsoft Corporation.

UNIX® is a registered trademark of The Open Group.

Oracle and Java are registered trademarks of Oracle and/or its affiliates.

# **Contents**

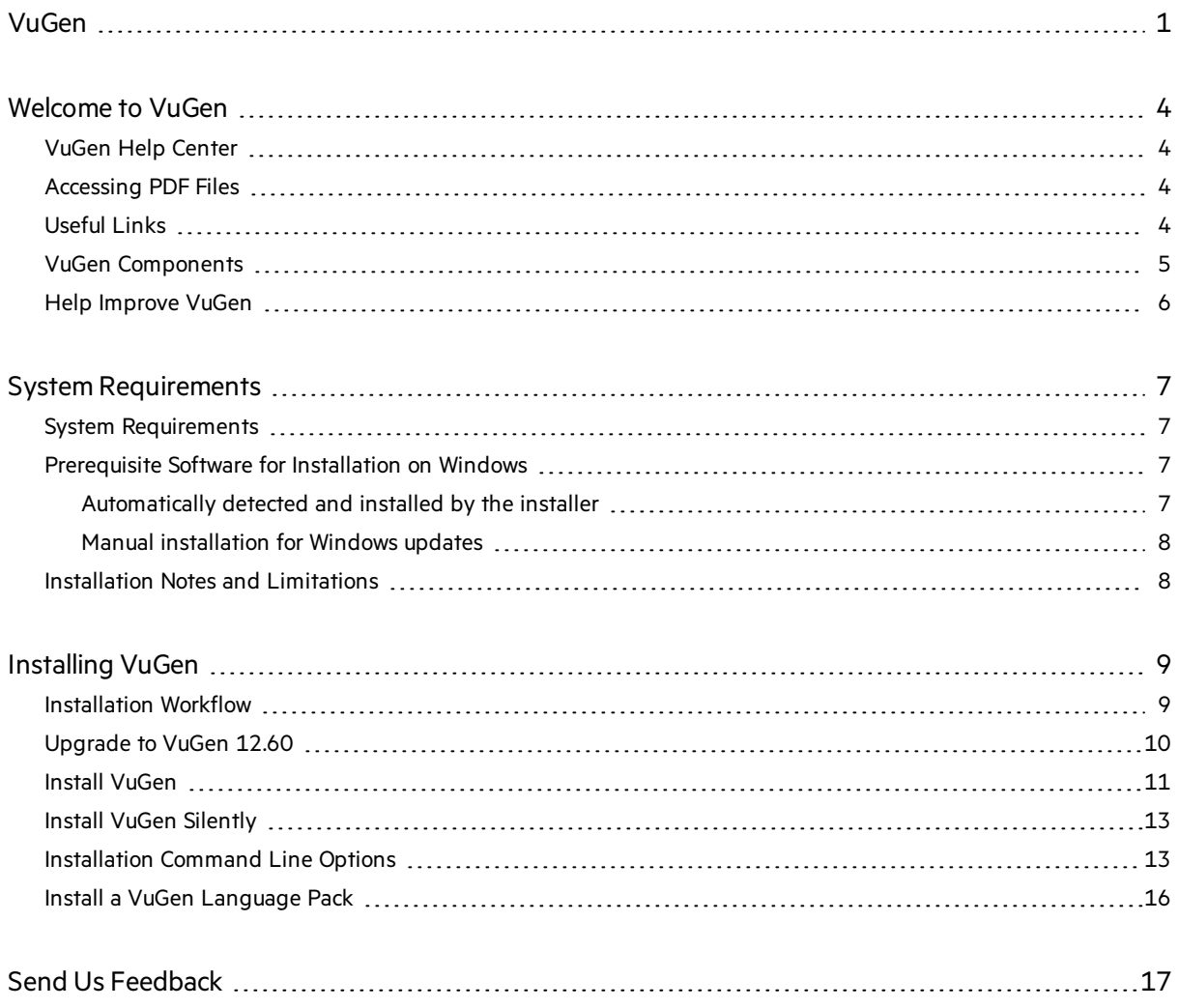

# <span id="page-3-0"></span>Welcome to VuGen

Welcome to the VuGen Installation Guide.

VuGen is a tool for creating virtual user (Vuser) scripts, primarily through recording. Vuser scripts emulate users without a graphical user interface by using direct function calls.

This guide describes how to install and set up VuGen.

# <span id="page-3-1"></span>VuGen Help Center

For context sensitive help, click F1 within a dialog box or use the Help menu.

You can access the VuGen Help Center on the Web (<https://admhelp.microfocus.com/vugen/>), or use the locally installed Help Center. To switch between online and local modes, select **Help > Help Center Options > Open Online** or **Open Locally**.

**Note:**

- To view the Help Center in Internet Explorer or within VuGen, you need to enable JavaScript (Active scripting) in your browsersettings(**Tools > Options > Security > Internet > Custom Level**).
- <sup>l</sup> If the online Help Center is unavailable at the start of a VuGen application session, the **Open Online** option may be disabled during the whole session with that application.

## <span id="page-3-2"></span>Accessing PDF Files

### To access VuGen Help in PDF format:

- <sup>l</sup> In Windows operating systems prior to Windows 8: After installing VuGen, click **Start > All Programs > Micro Focus > VuGen > Documentation** and select the relevant document.
- In icon-based desktops such as Windows 8, search for **Guide** and select the appropriate user guide.

# <span id="page-3-3"></span>Useful Links

The following online resources provide more information for VuGen users:

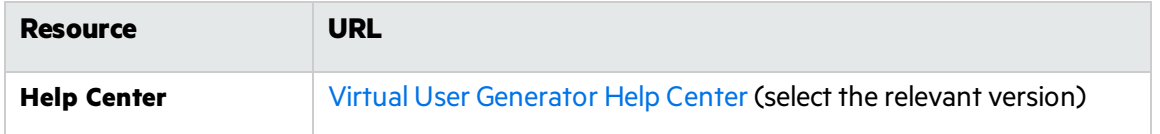

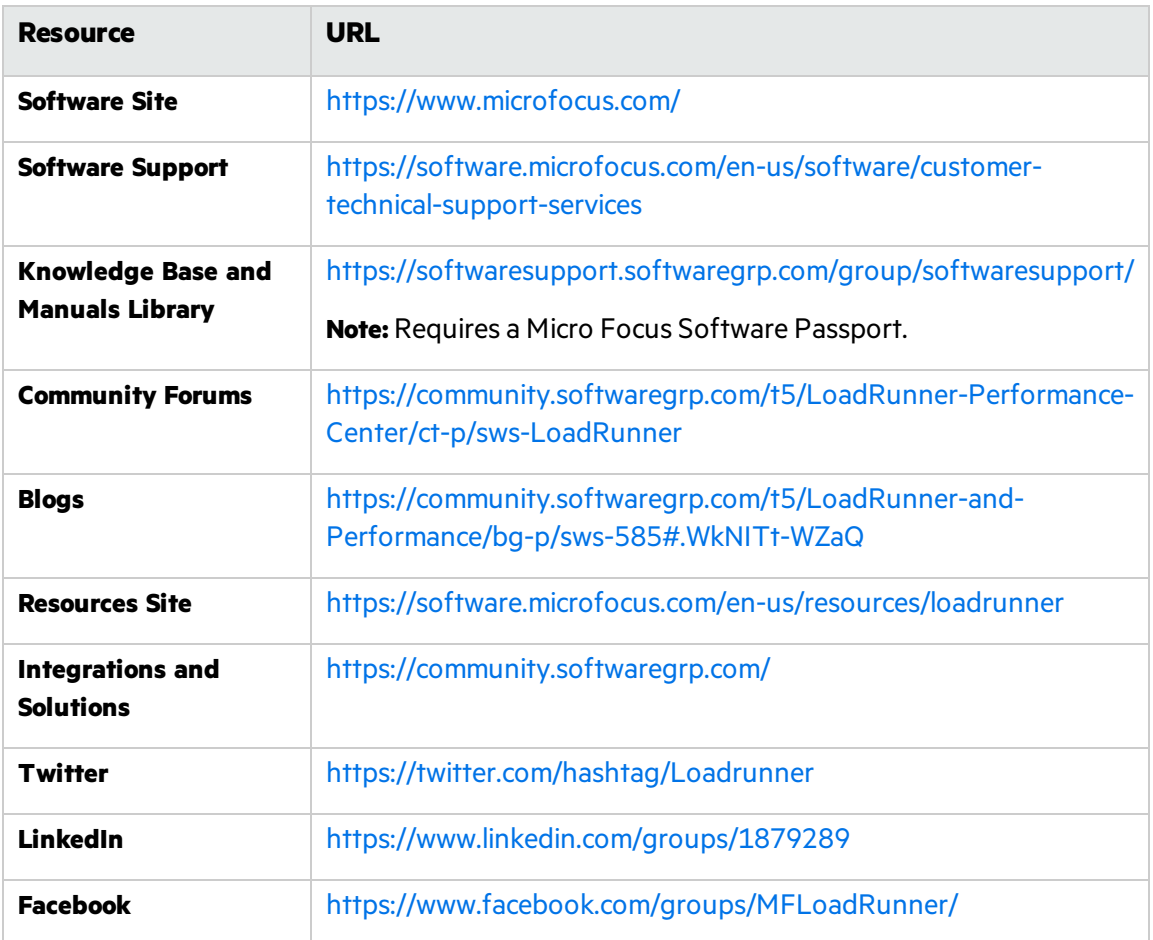

# <span id="page-4-0"></span>VuGen Components

The VuGen installation includes the following components:

- **Virtual User Generator (VuGen).** LoadRunner's tool for creating virtual user (Vuser) scripts, primarily through recording. Vuser scripts emulate users without a graphical user interface by using direct function calls.
- **TruClient.** Component for recording and developing test scripts for Web-based applications. For more information, see the [TruClient](https://admhelp.microfocus.com/tc/) Help Center (select the relevant version).

All of the standalone installations(for example, for VuGen) can be found in the LoadRunner installation package's **Standalone Applications** folder.

All of the additional components (such as the Citrix Agent and so on) can be found in the installation package's **Additional Components** folder.

# <span id="page-5-0"></span>Help Improve VuGen

You can help us improve the quality, reliability, and performance of VuGen by participating in the VuGen improvement program. When you join the program, VuGen collects anonymousinformation about your software and hardware configuration, and about how you use VuGen.

VuGen does not collect any personally identifiable information, or any information about your company environment or the code of your scripts.

You can join the program by selecting the **Participate in VuGen improvement program** check box included in the initial VuGen Setup window, displayed at the beginning of installation.

You can also join or leave the improvement program from within VuGen. Select **Tools > Options > General > Usage Data Collector**.

# <span id="page-6-0"></span>System Requirements

This chapter includes:

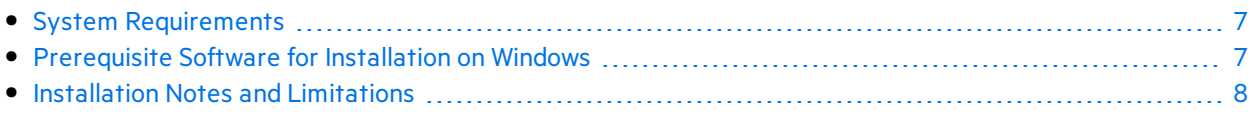

# <span id="page-6-1"></span>System Requirements

The system requirements necessary for running VuGen on a Windows system are listed in the [System](https://admhelp.microfocus.com/vugen/en/12.60/help/PDFs/PC_LR_System_Requirements.pdf) [Requirements.](https://admhelp.microfocus.com/vugen/en/12.60/help/PDFs/PC_LR_System_Requirements.pdf)

System requirements for other related components:

- **Diagnostics:** For system requirements, see Diagnostics system requirements at [https://softwaresupport.softwaregrp.com/km/KM02816022.](https://softwaresupport.softwaregrp.com/km/KM02816022)
- **[Network](https://admhelp.microfocus.com/nv/en/nv-perform/) Virtualization:** For system requirements and installation instructions, see the Network [Virtualization](https://admhelp.microfocus.com/nv/en/nv-perform/) for LoadRunner and Performance Center Help (select the relevant version) or the Network Virtualization installation guide in the **<LoadRunner installation package>\Additional Components\Network Virtualization** folder. You can install Network Virtualization during the VuGen installation, or at a later time.

# <span id="page-6-2"></span>Prerequisite Software for Installation on Windows

Before installing VuGen, make sure the prerequisite software is installed on the VuGen machine. Some of the prerequisite software is detected manually by the installer; other prerequisite software must be installed manually.

- ["Automatically](#page-6-3) detected and installed by the installer" below
- "Manual [installation](#page-7-0) for Windows updates" on the next page

### <span id="page-6-3"></span>Automatically detected and installed by the installer

When you run the installation wizard, the wizard detects which prerequisite software is already installed on the machine and which software is missing. When you continue with the installation, all missing prerequisite software is installed.

The following prerequisite software must be installed:

- Microsoft Windows Installer 3.1
- Windows Imaging Component. This is a prerequisite for .NET Framework 4.0
- $\bullet$  NFT Framework 4.6.2
- Microsoft Core XML Services (MSXML) 6.0
- $\bullet$  Microsoft Visual C++ 2015 Redistributable Package x86 and x64

#### **Note:**

Ţ

- If Visual C++ 2017 Redistributable is already installed Visual C++ 2015 Redistributable will not be installed. Visual C++ 2017 Redistributable should be compatible in most cases. For more details, see the Microsoft [documentation](https://docs.microsoft.com/en-us/cpp/porting/binary-compat-2015-2017).
- If installation of Visual C++ 2015 Redistributable Update 3 fails, install [KB2999226](https://support.microsoft.com/en-us/help/2999226/update-for-universal-c-runtime-in-windows) manually.
- Microsoft Data Access Components (MDAC) 2.8 SP1 (or later)

### <span id="page-7-0"></span>Manual installation for Windows updates

Before installing any of the LoadRunner components, make sure that the full set of Windows updates has been installed. If this was not done automatically, you must install them manually.

**Note:** Before installing any of the Windows updates, disable UAC (User Account Control) and restart the computer. For details on how to disable UAC, see the [Microsoft](https://docs.microsoft.com/en-us/windows/) Windows [documentation](https://docs.microsoft.com/en-us/windows/).

You can find the list of Windows updates in the System [Requirements](https://admhelp.microfocus.com/vugen/en/12.60/help/PDFs/PC_LR_System_Requirements.pdf).

### <span id="page-7-1"></span>Installation Notes and Limitations

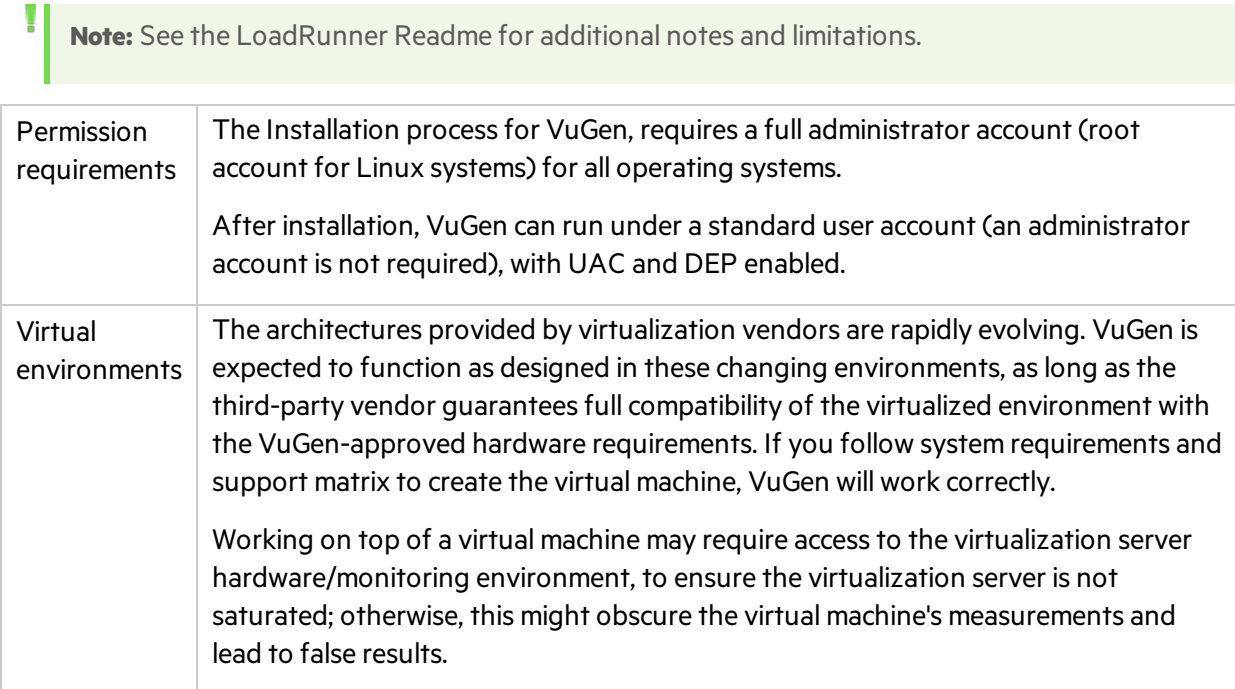

# <span id="page-8-0"></span>Installing VuGen

This chapter describes how to install VuGen on a Windows platform.

This chapter includes:

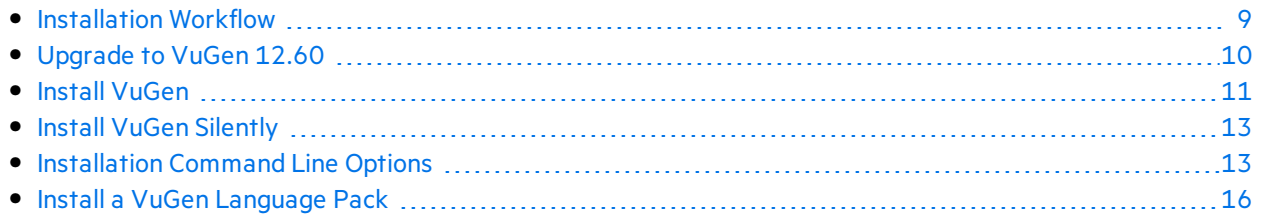

# <span id="page-8-1"></span>Installation Workflow

Your VuGen installation package includes a setup wizard that guides you through the process of installing VuGen.

The final stage of the installation includes the optional installation of Network Virtualization. Installing Network Virtualization enables you to generate the NV Insights report (replaces the NV Analytics report) from LoadRunner. The NV Insights report provides an in-depth analysis of how your application performs with different loads over varioustypes of networks(virtual locations) and includes suggestions for optimizing your application's performance.

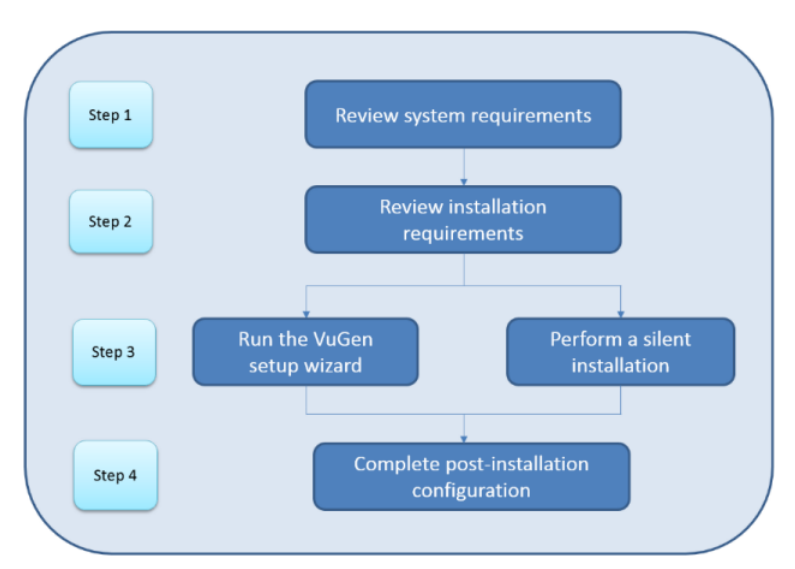

Installing VuGen on a Windows system involves the steps shown below:

### 1. **Review system requirements**

Before you install VuGen, make sure that your system meets the hardware and software requirements. For details, see "System [Requirements"](#page-6-1) on page 7.

**Prerequisite software:** When you run the VuGen installation wizard, the wizard detects

which prerequisite software is already installed on the machine and which software is missing. When you continue with the installation, all missing prerequisite software is installed. For details, see ["Prerequisite](#page-6-2) Software for Installation on Windows" on page 7.

### 2. **Review installation requirements**

Before you begin the installation, make sure you meet the following installation requirements:

- You must have full local administrative rights on the designated machine.
- Installation must be performed at the destination machine. VuGen does not support installation via terminal service.
- For the full list of components that can be installed on the same physical machine at the same time, see the System [Requirements](https://admhelp.microfocus.com/vugen/en/12.60/help/PDFs/PC_LR_System_Requirements.pdf).

**Note:** It isrecommended that you close all anti-virus applications, such as McAfee or Aladdin's eSafe, before installing VuGen.

### 3. **Perform the installation**

- a. If you were working with a previous version of VuGen, review the upgrade instructions. For details, see ["Upgrade](#page-9-0) to VuGen 12.60" below.
- b. Run the setup wizard to install VuGen on a Windows system. For details, see "Install [VuGen"](#page-10-0) on the next [page](#page-10-0).

Then run any patch installations if necessary.

To perform a silent installation, see "Install VuGen [Silently"](#page-12-0) on page 13.

c. After you complete the VuGen installation, you can install a localized version to view the VuGen user interface in your local language. For details, see "Install a VuGen [Language](#page-15-0) Pack" on [page](#page-15-0) 16.

## <span id="page-9-0"></span>Upgrade to VuGen 12.60

To upgrade to VuGen 12.60, install VuGen 12.60 as described in "Install [VuGen"](#page-10-0) on the next page. The installation process detects the older version, and gives you the option to upgrade or exit the installation.

### **Note:**

- When upgrading from version 12.55 or earlier, if you used custom certificates in your previous installation of VuGen, install them again when prompted for certificates during setup. Otherwise, the setup program will overwrite them using the defaults.
- Due to changes in LoadRunner licensing in version 12.60, you need to replace your current license to enable working with LoadRunner 12.60. To obtain and install a new license, see
- **IInstall [LoadRunner](https://admhelp.microfocus.com/lr/en/12.60/help/WebHelp/Content/License/LR_Install_New_License.htm) Licenses in the LoadRunner Help Center.**
- For the silent upgrade, see "Install VuGen [Silently"](#page-12-0) on page 13.

# <span id="page-10-0"></span>Install VuGen

This section describes how to install VuGen using the setup wizard.

For details on how to perform a silent installation, see "Install VuGen [Silently"](#page-12-0) on page 13.

### **To install VuGen:**

- 1. Before installing:
	- Review the pre-installation information, including the system requirements and prerequisite software, described in "System [Requirements"](#page-6-0) on page 7.
	- If you plan to install Network Virtualization, make sure that your system meets the requirements, as described in the Network [Virtualization](https://admhelp.microfocus.com/nv/en/nv-perform/) for LoadRunner and Performance [Center](https://admhelp.microfocus.com/nv/en/nv-perform/) Help (select the relevant version), or in the NV installation guide which can be downloaded from the **\Additional Components\Network Virtualization** folder of your LoadRunner installation package.
	- Make sure you have full, local administrative rights on the designated machine.
	- Make sure the Windows Update process is not running.
- 2. Perform the following on the installation machine:
	- Uninstall any previous Shunra version.
	- Disable UAC (User Account Control) for details, refer to your Microsoft Windows documentation.

Then reboot the machine. (Installation may fail if this is not done.)

3. To prevent DEP (Data Execution Prevention) from interfering with the installation, enable it for essential Windows programs and services only.

For details on how to change DEP settings, refer to your Microsoft Windows documentation.

4. Run the **setup.exe** file in the root folder of the installation package.

The LoadRunner installation program begins and displays the installation options.

5. Select the required installation option.

From the installation menu page, select one of the following installation options:

- **VuGen.** Installs a standalone version of VuGen (includes TruClient).
- **Language Packs.** This option is available only when installing on native non-English operating systems. Enables you to install a patch for localized LoadRunner user interface, on top of the English version. For details, see "Install a VuGen [Language](#page-15-0) Pack" on page 16.
- **Additional Components.** Opens the Additional Components folder located in the root folder of the installation package. For details of the additional componentsthat you can install, see the

**Advanced > Additional Components** section in the Virtual User [Generator](https://admhelp.microfocus.com/vugen/) Help Center (select the relevant version).

6. Specific software, for example, Microsoft Visual C++, needsto be installed before you can install VuGen. If the prerequisite software is not already installed on your computer, a dialog box opens displaying the list of prerequisite programs that are required.

Click **OK** to install the listed software before continuing with the VuGen installation. If you click **Cancel**, the VuGen setup wizard exits because VuGen cannot be installed without the prerequisite software.

**Note:** For the full list of prerequisite software, see ["Prerequisite](#page-6-2) Software for Installation on [Windows"](#page-6-2) on page 7.

### 7. Perform the installation.

The VuGen Setup Wizard opens, displaying the Welcome page. Follow the instructions in the wizard to complete the installation.

**Note:** The installation path cannot contain non-English characters.

8. After the installation is complete, you can choose to install Network Virtualization (NV).

In the setup wizard, select:

- **Typical mode** for an automatic installation of the NV for Load Generator and VuGen component.
- **Custom mode** to change the installation folder, data folder, and the port.

For more details, see the installation section of the the Network [Virtualization](https://admhelp.microfocus.com/nv/en/nv-perform/) for LoadRunner and [Performance](https://admhelp.microfocus.com/nv/en/nv-perform/) Center Help (select the relevant version), or see the NV installation quide which can be downloaded from the **\Additional Components\Network Virtualization** folder of your LoadRunner installation package.

- 9. If there is a patch:
	- a. Run the patch installation file provided with the installation package.
	- b. Follow the onscreen installation and deployment instructions.

#### ٠ **Note:**

- **To repair the installation, run the setup.exe** file located in the root directory of the LoadRunner installation package, select **VuGen**, and then select the **Repair** option in the setup wizard.
- For a list of the components that were registered during setup, such as **DLL** and **OCX** files, see the **RegisteredComponents\_Micro Focus Virtual User Generator.txt** file in the **build\_info** folder of the installation.

# <span id="page-12-0"></span>Install VuGen Silently

A *silent installation* is an installation that is performed without the need for user interaction. You use the command line to run the setup files. For details, see ["Installation](#page-12-1) Command Line Options" below.

### **Note:**

- Before you install VuGen, review the pre-installation information, including the system requirements and prerequisite software, described in "System [Requirements"](#page-6-0) on page 7.
- All machines on which you install VuGen require administrator privileges.
- Use standard MSI command line options to define installation properties. For example, use INSTALLDIR to specify an alternate installation folder.

### To perform a silent installation of VuGen

- 1. Run one of the following commands from the command line:
	- **.** To install VuGen:

<Installation\_disk>\Standalone Applications\SetupVuGen.exe /s /a /s

• To install additional components:

<Installation\_disk>\Additional Components\<setup\_file\_path> /s /a /s

2. If you are installing an [upgrade](#page-9-0), run the following command:

msiexec.exe /update **<full path to msp file>** [/qn] [/l\*vx **<full path to log file>**]

The msp files are located in the installation package.

### <span id="page-12-1"></span>Installation Command Line Options

You can use the Windows command line to install VuGen and Additional Components using the "Package for the Web" file (<PFTW>.exe).

### Installing VuGen or an Additional Component from a PFTW file

You can install VuGen or one of the additional components, via the PFTW (Package for the Web) files that are included with the LoadRunner installation media. The installation files are located under the **Standalone Applications** or **Additional Components** folders on the installation media. You can doubleclick on the packaged file or run it from the command line, using the following options:

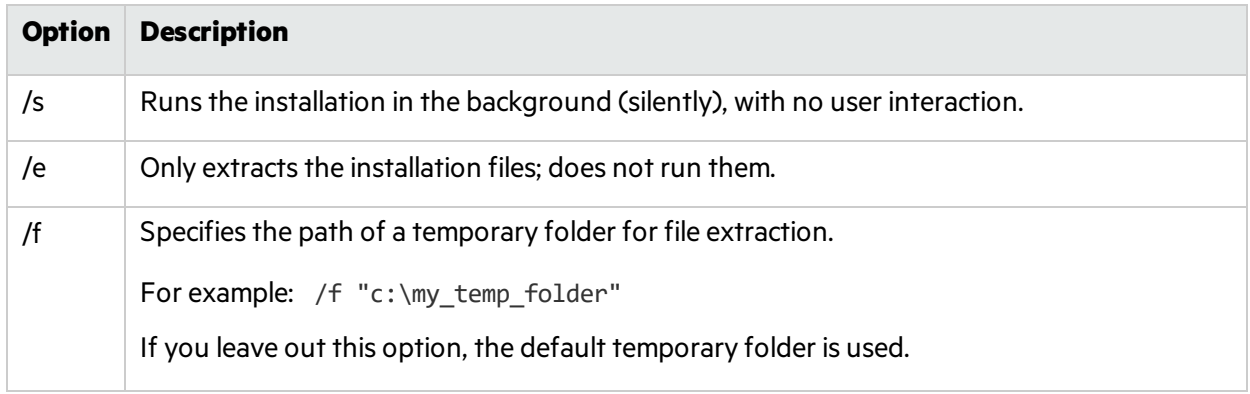

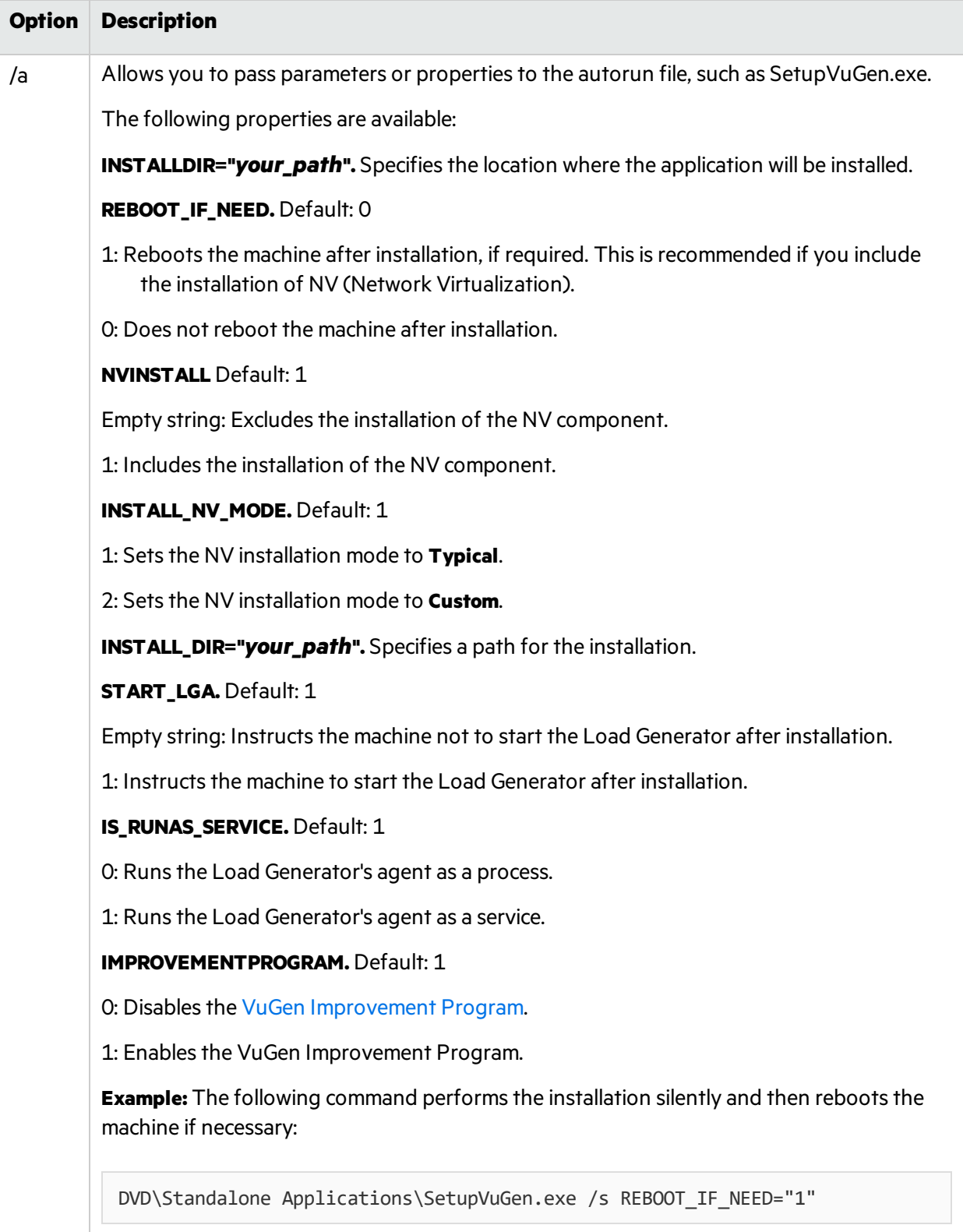

**Example:** The following command silently runs a VuGen setup, installs the application in a specified folder, and starts the Load Generator agent after the installation:

SetupVuGen.exe /s /a INSTALLDIR="c:\Micro Focus\VuGen\_SA"

# <span id="page-15-0"></span>Install a VuGen Language Pack

The language packs enable you to view the VuGen user interface in your local language. You install the language pack from the LoadRunner installation package.

For a list of supported languages, see the System [Requirements.](https://admhelp.microfocus.com/vugen/en/12.60/help/PDFs/PC_LR_System_Requirements.pdf)

The language packs are supported for native non-English operating systems only.

**Important:** The native language of the operating system must be the same as the language pack you are installing. For example, the Spanish language pack must be installed on a machine with a native Spanish operating system.

### To install a language pack:

- 1. Make sure that LoadRunner English is already installed.
- 2. In the root folder of the LoadRunner installation package, run **setup.exe**. The LoadRunner installation program begins and displays the installation options.
- 3. Click **Language Packs**. The Language Packsfolder in the installation package opens.
- 4. Navigate to the folder for the language and component you want to install and run the installation file. For example, to install the French language pack on a VuGen standalone machine, the path is **..\Language Packs\French\VugenSA\Vugen\_FRA.msp**. Follow the online instructions.

Installation Guide Send Us Feedback

# <span id="page-16-0"></span>Send Us Feedback

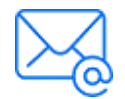

Let us know how we can improve your experience with the Installation Guide. Send your email to: [docteam@microfocus.com](mailto:docteam@microfocus.com?subject=Feedback on Installation Guide (VuGen 12.60))